## **EVP & COLA Student Directions:**

- 1. On the **Cobb County School District Home page**
- 2. Click **LOGIN** found in the upper-right corner
- 3. Log into **Microsoft Office 365**
	- a. Full Microsoft Office Username (Example: [firstname.lastname@students.cobbk12.org\)](mailto:firstname.lastname@students.cobbk12.org)
	- b. Password
- 4. Log into **CTLS Learn**
	- a. Full Microsoft Office Username (Example: [firstname.lastname@students.cobbk12.org\)](mailto:firstname.lastname@students.cobbk12.org)
	- b. Password

5. Join **LIVE Classroom** in CTLS Learn

## LOGIN  $\sim$  TRANSLATE  $\sim$ CTLS Learn Login ¢. CTLS Parent Login ParentVUE Login StudentVUE Login Office 365 Login Webmaster Login

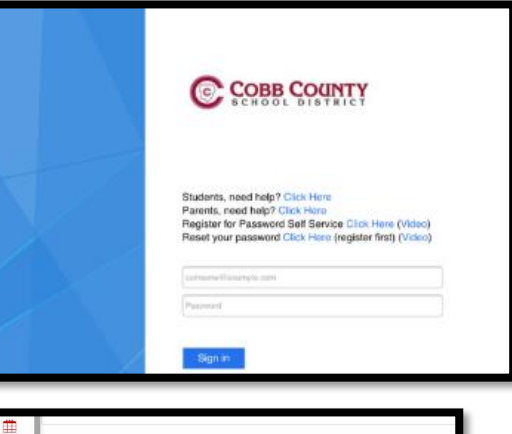

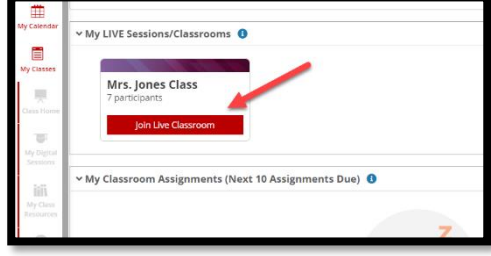

## **Student Support Resources:**

- Microsoft Support Link: [Microsoft 365 Support \(cobbk12.org\)](https://www.cobbk12.org/page/38400/microsoft-365-support)
- CTLS Learn Support: [CTLS Resources \(cobbk12.org\)](https://www.cobbk12.org/page/28195/ctls-resources)
- CTLS Student Pathway: [CTLS Learn Student Learning Pathway \(cobbk12.org\)](https://www.cobbk12.org/page/39773/ctls-learn-student-learning-pathway)
- CTLS Student Support: [CTLSStudent.Support@cobbk12.org.](mailto:CTLSStudent.Support@cobbk12.org)